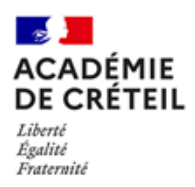

# **FICHE DE PROCEDURE COMPAS Bilan d'étape**

L'application Compas vous permet d'accéder aux dossiers des stagiaires dont vous avez en charge le suivi et de nous transmettre vos bilans ou avis les concernant.

## **1 ACCES A L'APPLICATION**

A Vous pouvez accéder à l'application COMPAS depuis le portail ARENA grâce au lien : https://externet.ac-creteil.fr/

Utilisez vos identifiants de messagerie académique et votre clé OTP le cas échéant.

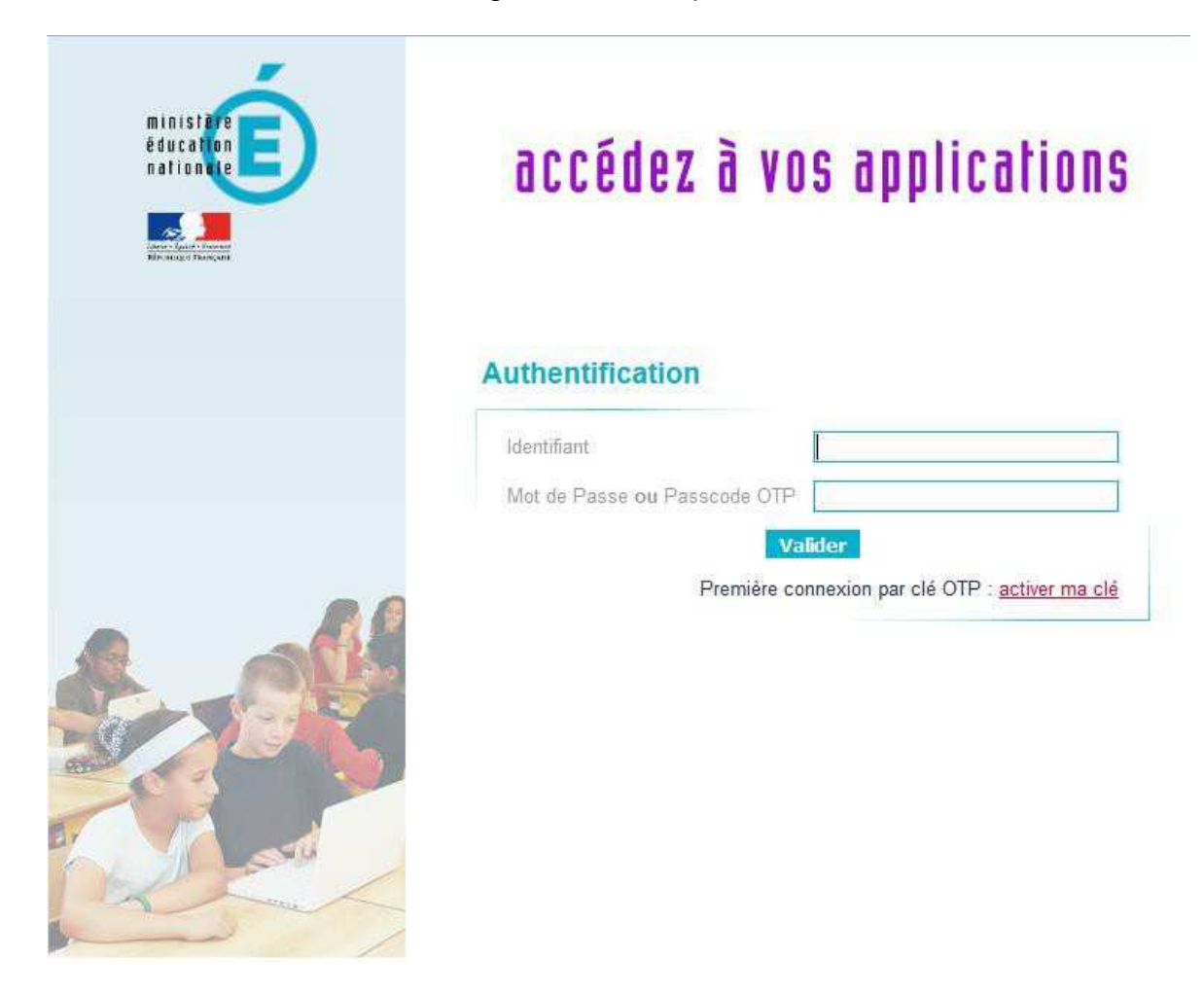

Si vous n'arrivez pas à vous connecter, vous pouvez demander une assistance via le portail ARENA :

- lien "Support et Assistance",
- puis "Assistance PAsS" (anciennement CeCoIA)

Sur le portail *Arena* cliquez sur le lien « *Suivi des enseignants stagiaires*  ! *2nd degré - Gestion* » qui se trouve dans la rubrique *« Gestion des personnels* » :

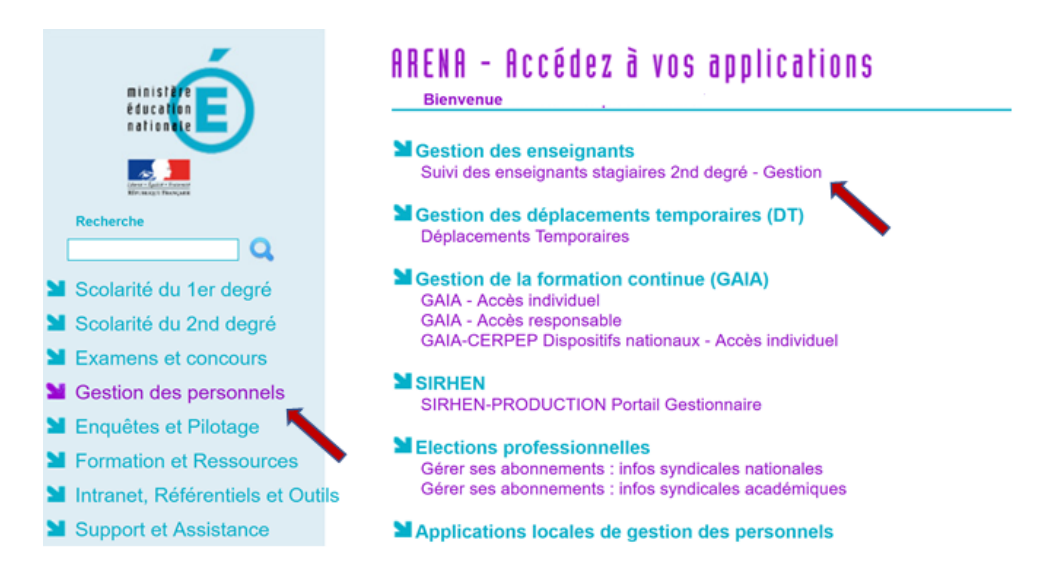

 $\triangleright$  Lors de votre première connexion, vous devrez signer la charte d'utilisation de l'application COMPAS en cochant la case qui certifie que vous avez pris connaissance de la charte et en cliquant sur le bouton « *signer* ».

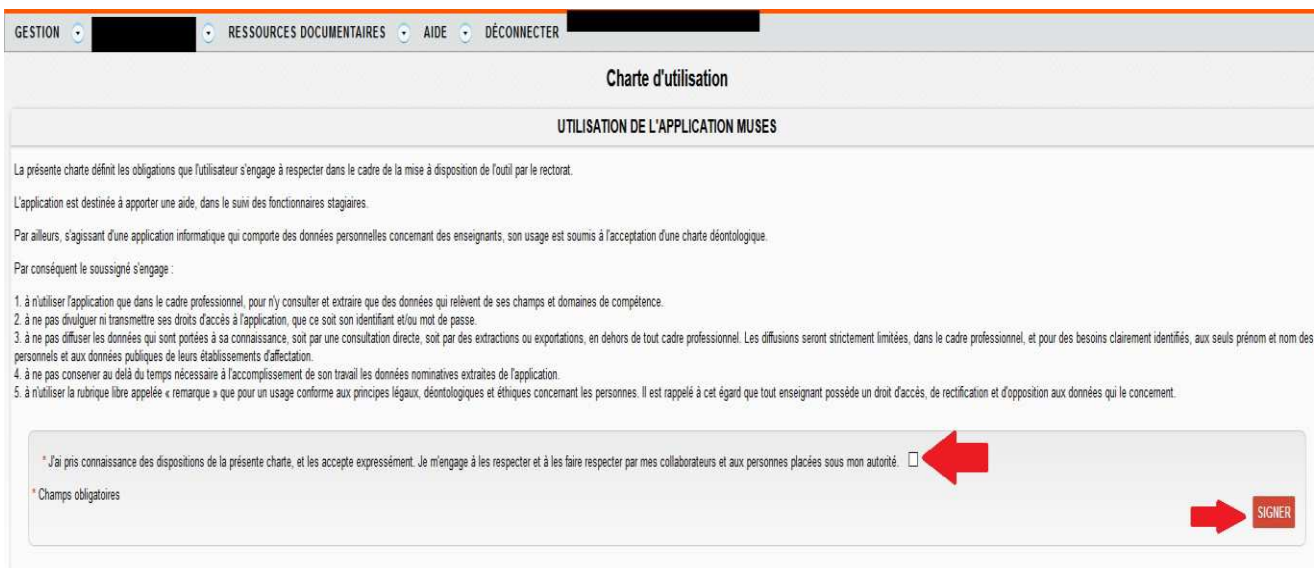

Pour accéder à la liste de vos stagiaires, cliquez sur « *Gestion* » en haut à gauche de votre écran puis « *stagiaires* ».

### **2 RENSEIGNER LE BILAN D'ETAPE**

#### **2.1 ACCEDER AU DOSSIER D'UN STAGIAIRE**

Cliquez sur le nom du stagiaire pour afficher la fiche complète de celui-ci.

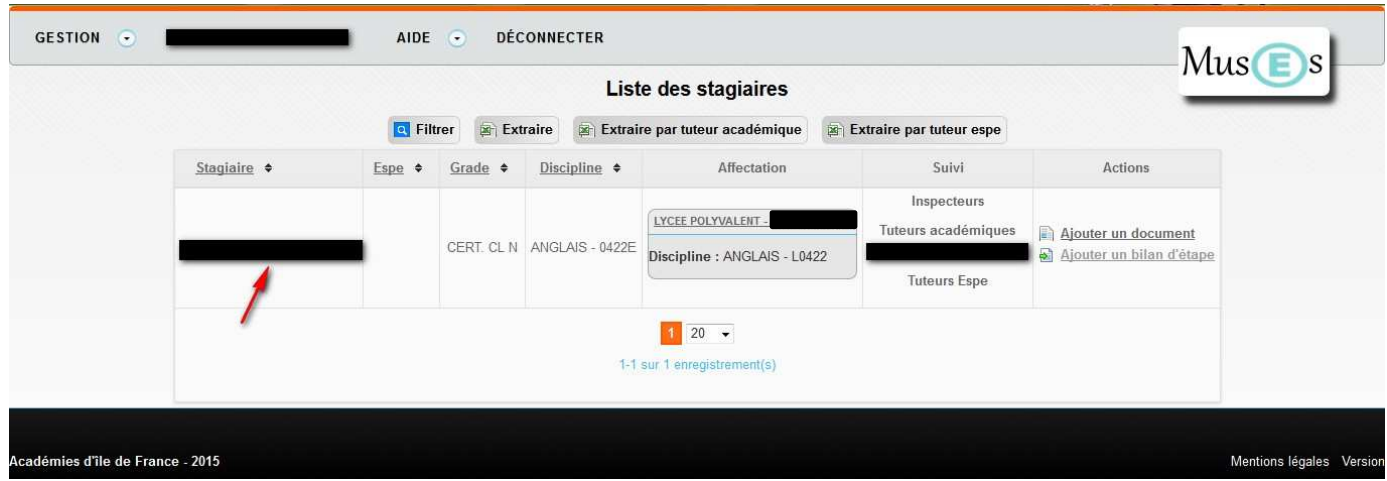

### **2.2 ACCEDER AU BILAN D'ETAPE**

Sélectionnez la l igne « *bilan d'étape* » correspondant à votre situation (chef d'établissement / tuteur académique) dans la rubrique « bilan d'étape » du menu déroulant puis cliquez sur « déposer ».

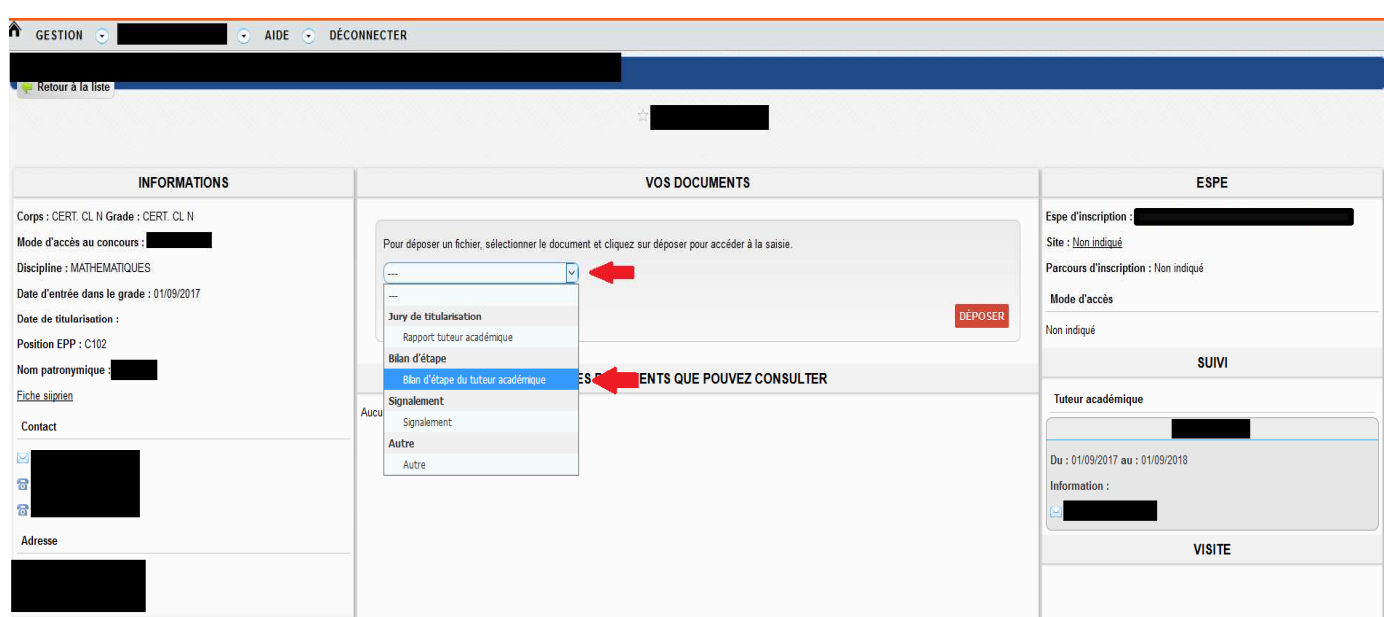

#### **2.3 RENSEIGNER LE BILAN D'ETAPE**

Après avoir lu les précisions relatives à la saisie en ligne du bilan d'étape, vous pouvez renseigner le document du bilan d'étape en formulant une appréciation générale argumentée puis en indiquant le niveau d'acquisition des compétences à mi-parcours.

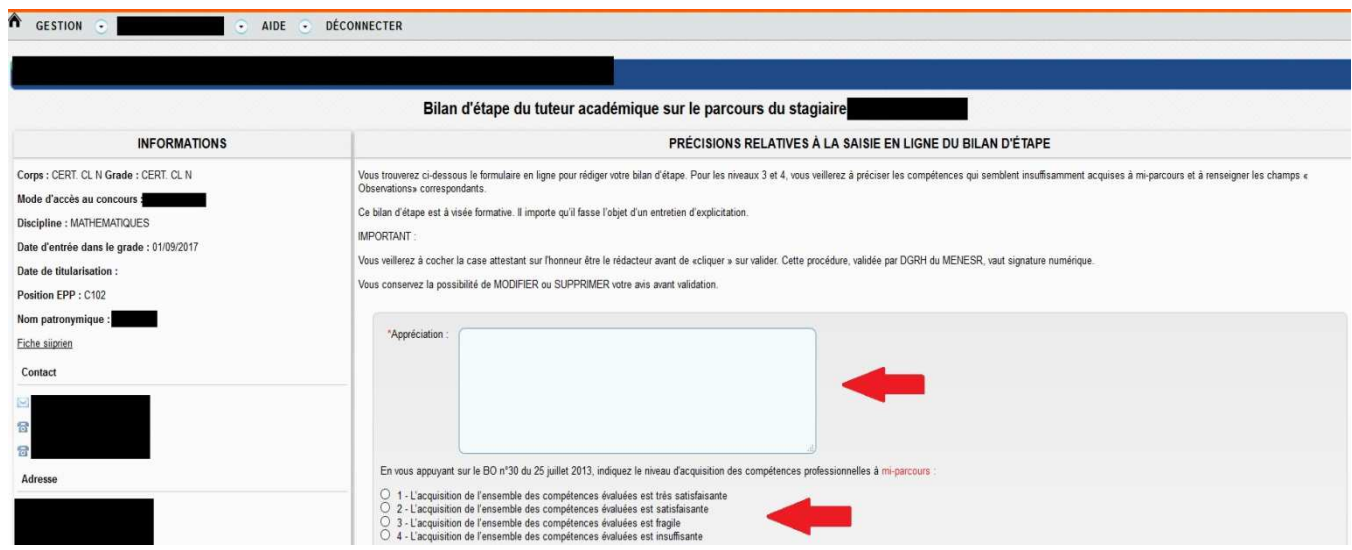

Après avoir rédigé l'appréciation générale suffisamment argumentée :

 $\rightarrow$  Si vous avez indiqué que l'acquisition des compétences est très satisfaisante ou satisfaisante, vous pouvez confirmer que vous êtes bien le dépositaire du fichier en cochant la case correspondante puis enregistrer votre saisie via le bouton « *valider* ».

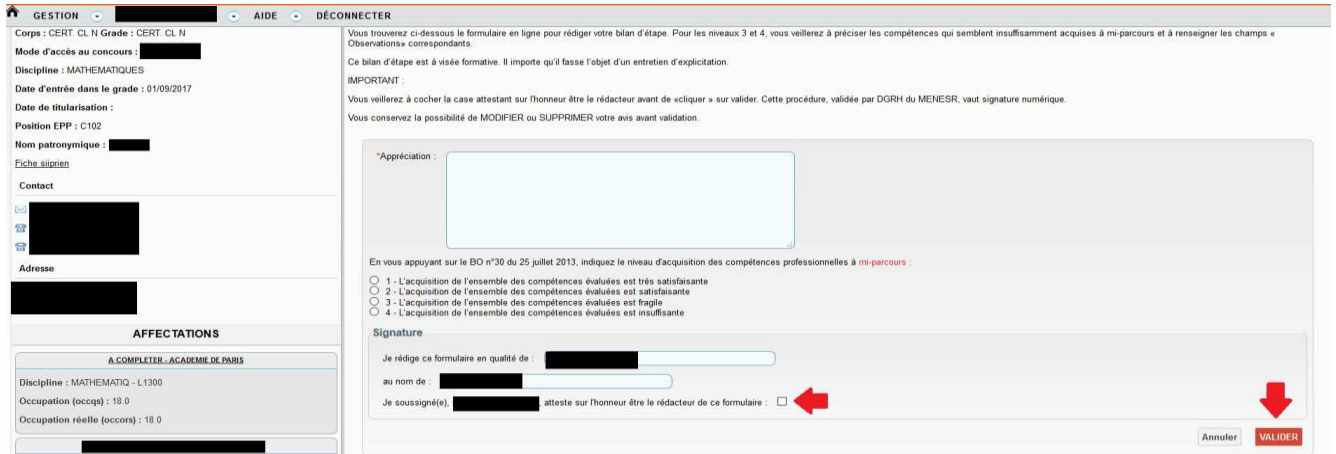

 $\rightarrow$  Si vous avez indiqué que l'acquisition des compétences est fragile ou insuffisante, la grille des compétences s'affichera; il faudra alors indiquer quelles compétences sont suffisamment ou insuffisamment acquises à miparcours et renseigner les champs « *Observations* » correspondants en précisant les axes de progrès à envisager afin d'aider le stagiaire à cibler ses difficultés pour progresser.

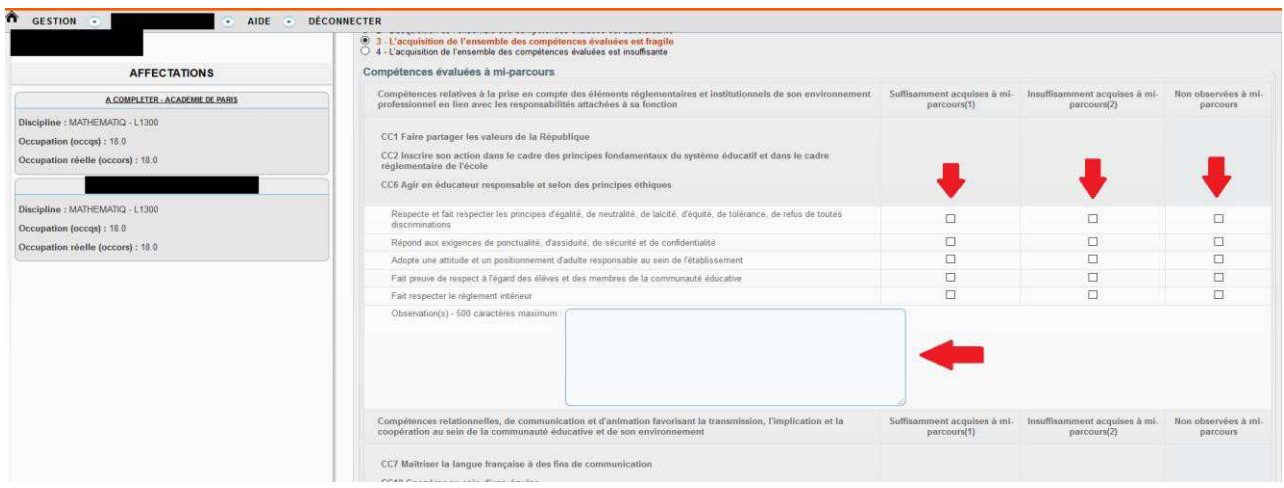

Après avoir renseigné chaque groupe de compétences, vous pouvez confirmer que vous êtes bien le dépositaire du fichier en cochant la case correspondante, puis enregistrer votre saisie via le bouton « *valider* ».

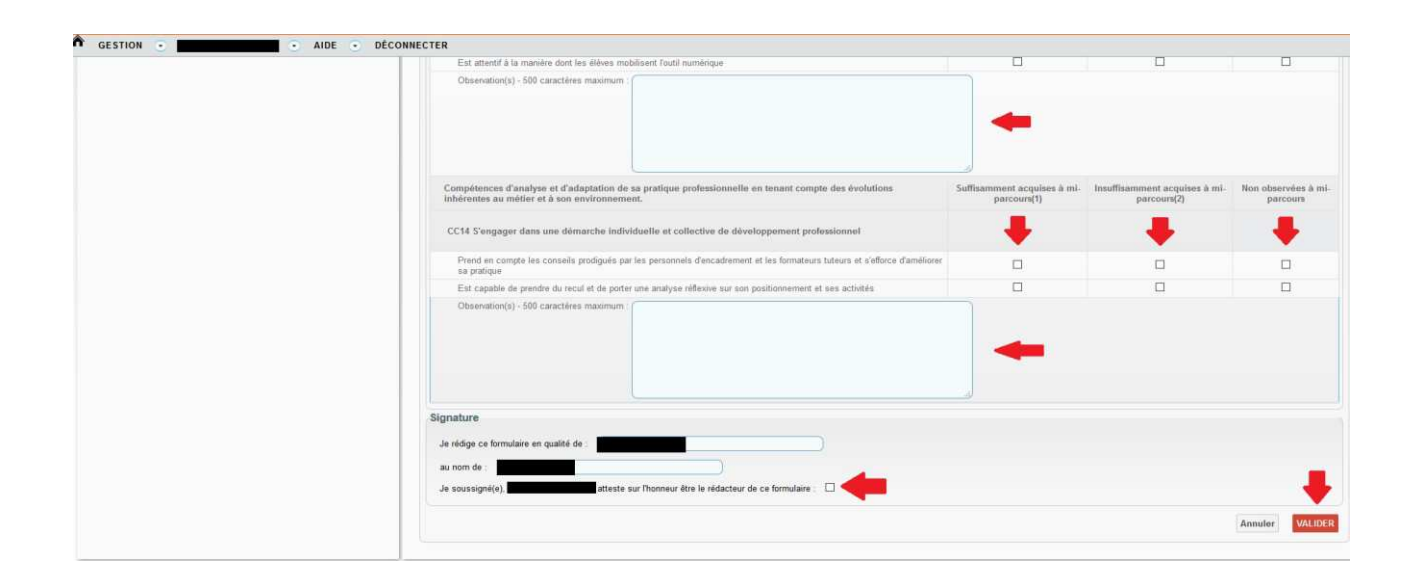

Dès que votre saisie est validée, le message « *Le bilan d'étape a été ajouté* » apparaîtra en haut de votre écran.

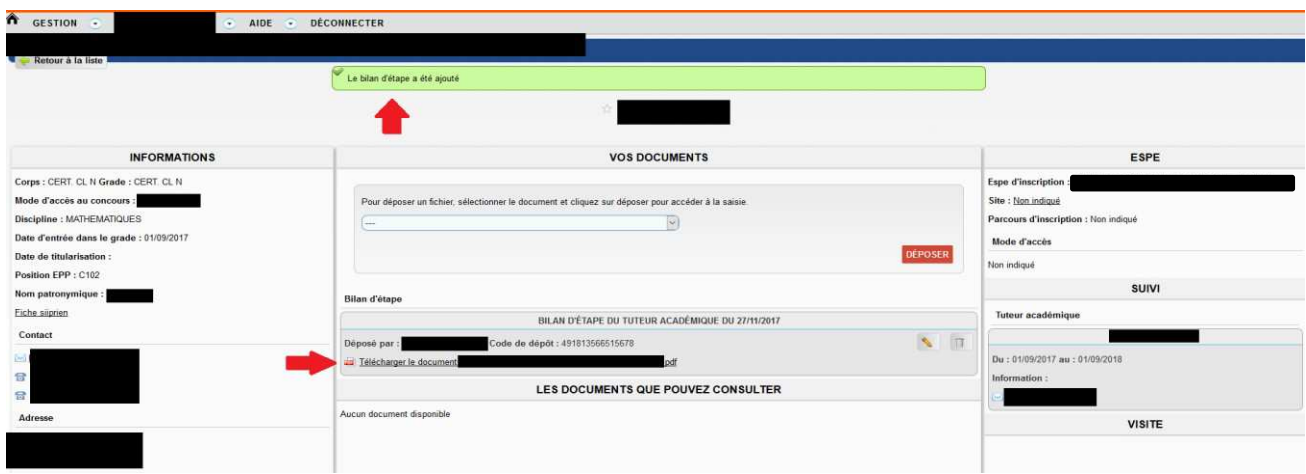

Vous pouvez visualiser le bilan d'étape saisi en cliquant sur «*télécharger le document*».

#### **2.4 MODIFICATION / SUPPRESSION DU BILAN D'ETAPE**

Pour modifier ou supprimer le bilan d'étape, accédez à la fiche de votre stagiaire en cliquant sur son nom dans la liste des stagiaires (menu gestion/stagiaires).

Vous pourrez modifier tout ou partie de votre bilan en cliquant sur le bouton correspondant à « modifier » (voir copie-écran ci-dessous).

Vous pourrez supprimer votre bilan en cliquant sur le bouton correspondant à « supprimer » (voir copie-écran ci-dessous); vous devrez alors de nouveau renseigner entièrement le bilan d'étape.

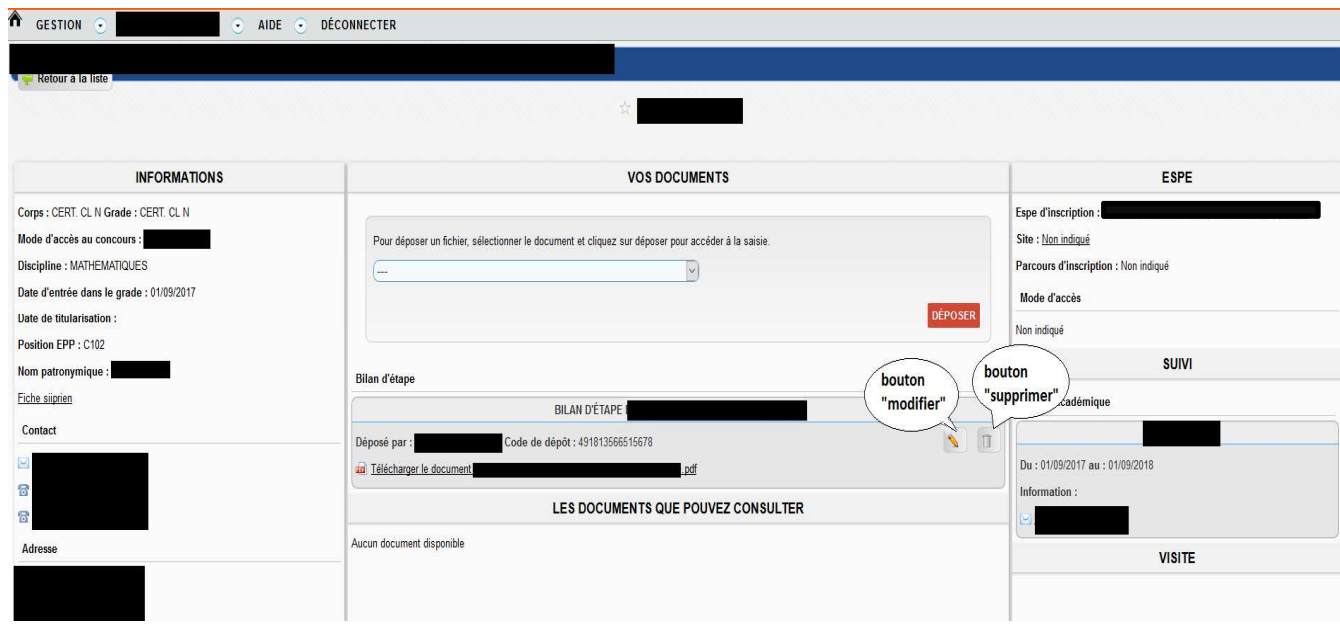